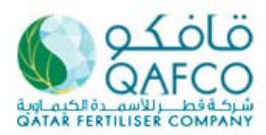

## **INSTRUCTION OF NEW SUPPLIER ON-LINE REGISTRATION**

#### **1. New Registrations:**

This link On-line portal is only for **NEW REGISTRATIONS!** 

The registration contains the following 6 sections represented by individual tabs, containing fields which are all required to be mandatorily filled & appropriate documentations wherever applicable to be attached:

- 1. **Registration**
- 2. **Business Details**
- 3. **Banking Reference**
- 4. **Experience Summary**
- 5. **Quality Assurance**
- 6. **Products/Services details & Final Submission**

For proper evaluation of the Registration application, Contractor shall not leave any fields un-filled. Contractors uploading attachments in lieu of any information must mention "as per file attached" and must not leave the fields blanks

#### **2. Already Registered Suppliers:**

This above link is for **NEW REGISTRATIONS!** Only and there is no **UPDATE** functionality should you wish to **MODIFY** your profile at a later date. However, once the registration is complete and submitted, no further changes shall be possible and the data registered shall be permanently saved by the system. If you wish to update or modify your profile or documents, please send the written updation/modification request by e-mail to **purchase@qafco.com.qa**. Do **NOT** use the **NEW PROFILE** form to submit an update to an existing profile & Certificates.

#### **WARNING**:

Duplicate registration forms and certificate updates will be **REJECTED** and will not processed.

If you're not sure whether you or your company is already registered, please send an email to **purchase@qafco.com.qa** to verify.

#### **3. Submit Button:**

The **SUBMIT button** is really a **Final Save button**. You **cannot** save the form like a draft and return to it later. All the fields in all the 7 tabs are required to be filled in one go with attachments.

#### **4. System Requirements:**

Your are advised to preferably use the **Internet Explorer (IE-9) browser** to register. **Other browsers** (viz., **Mozilla Firefox**, **Safari, AOL, Google Chrome**, etc.) **MAY HAVE FUNCTIONALITY PROBLEMS** with the registration page and may **NOT** allow you to submit the form back.

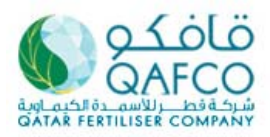

## **5. Middle East Contact:**

Suppliers located in Middle East need not fill the details pertaining to "Middle East Contact" under "Location & Contact". Fill the Midle East contact form with "NA"

### **6. Information & Document requirements:**

You must have available all of the following information and documentation, applicable to respective business entity & offered scope, to complete the registration process. Only requested attachments shall be up-loaded. The file names of the attachments should be appropriate for easy identification. For e.g. the file name of the "Financial Statement" attachment must include the words Financial Statement.

- 1. Business Entity details, Organization Chart, details of key personnel etc.,
- 2. Work Process, Flow Charts etc.,
- 3. Financial details like Bank details, Financial Statements (Balance Sheets, Profit & Loss statement etc.,) Insurance cover etc.,
- 4. Products/Services offered, manufacturing /service range, product /service details, Brands offered, Middle East/ Gulf agent /distributor, representative details etc.,
- 5. Experience list, major projects / supplies made, customers references etc.,
- 6. Manufacturing capabilities, Machinery/Equipment, Sub-contractor details Logistical capabilities etc.,
- 7. Quality, Environmental and Safety compliance details & certificates.

### **7. ATTACHMENT**

You may send an attachment on the available field which document type Word, Excel, pdf and maximum size is 4 MB only.

Should you have catalogue or any other documents which size is more than 4MB, please send it separately by email to purchase@qafco.com.qa

#### **8. SESSION EXPIRY PERIOD**

This web page session will expire in 30 minutes, if it remains inactive. Therefore, please ensure you have prepared all required data before starting registration process.

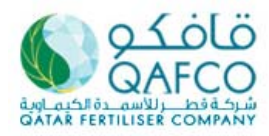

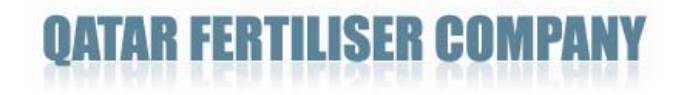

#### **Registration Step**

**1. User Id & Password** 

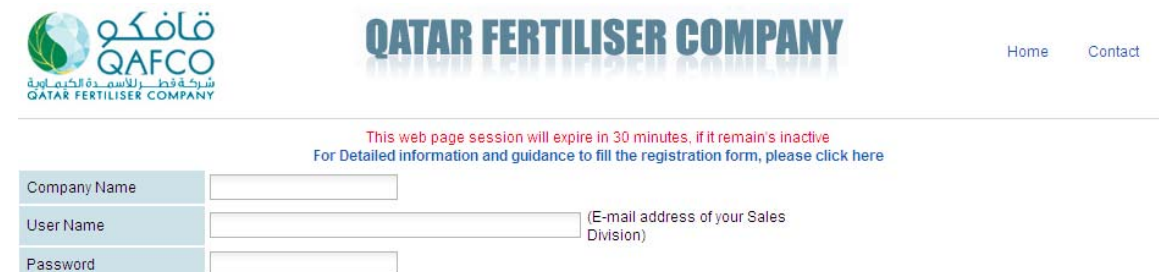

#### Note:

- **"User Name" field should be filling by our VALID email address of your sales division.**
- **Click "proceed" to go to the registration form.**

## **2. Company Information**

Proceed

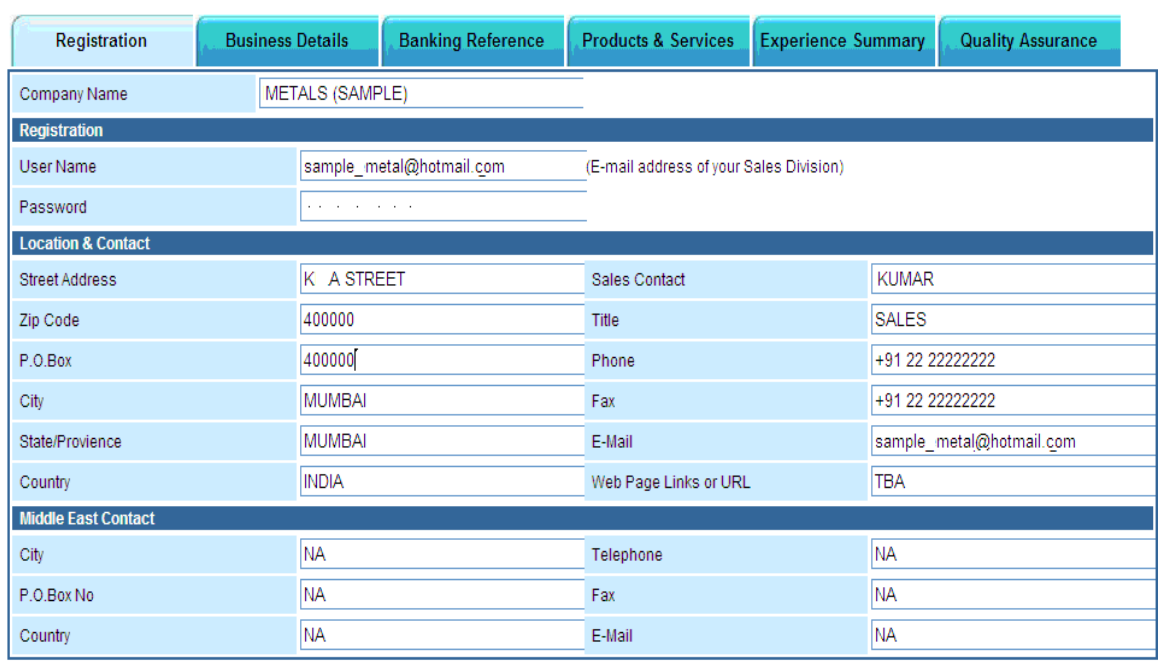

#### Note:

- **IMPORTANT.** All field is required and do not leave it blank. If that information is not available / not appropriate in your company, please put "**NA**"

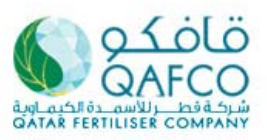

## **FERTILISER COM**

## **3. Business Details**

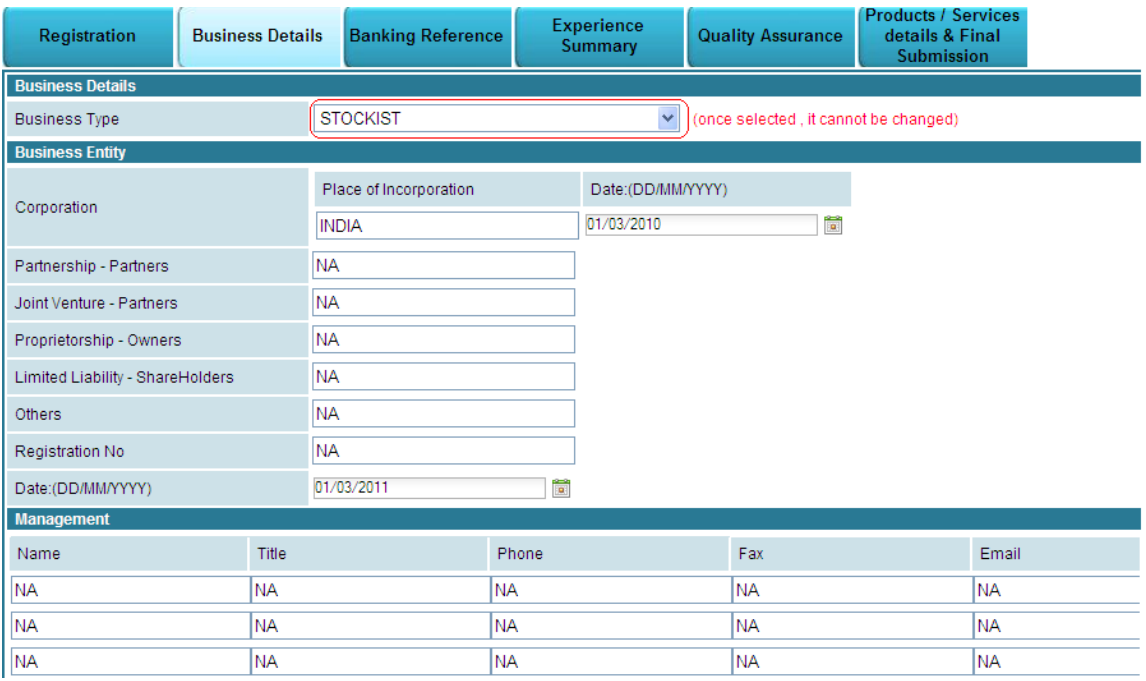

Note:

- Please select the appropriate business type to your company in the available option. Once it was selected, it could not be changed.
- **IMPORTANT.** All field is required and do not leave it blank. If that information is not available / not appropriate in your company, please put **"NA"**

## **4. Banking Reference**

**a.** Banking & Insurance Protection Details

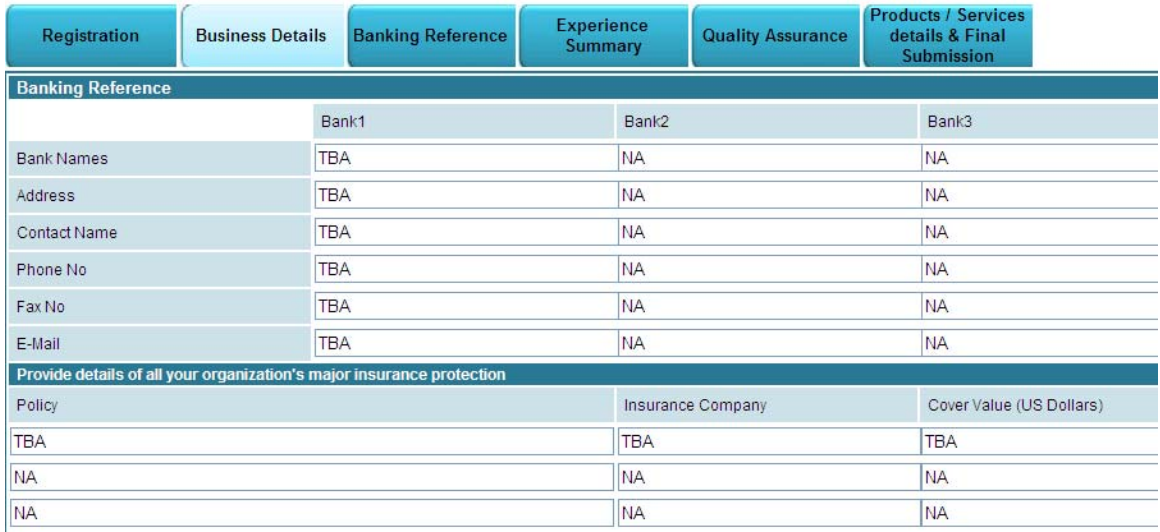

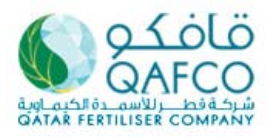

Note:

- If you have more than 3 banking reference, please fill only 3 of your major bank only. On the other hand, if you have only 1 or 2 banking reference, please put "**NA**" in the other banking reference column.
- Please fill your insurance and policy detail. If you didn't have any insurance, please put "**NA**" in all columns.
- **IMPORTANT.** All field is required and do not leave it blank. If that information is not available / not appropriate in your company, please put "**NA**"

#### **b.** Sales Reference and Persons Responsible Details

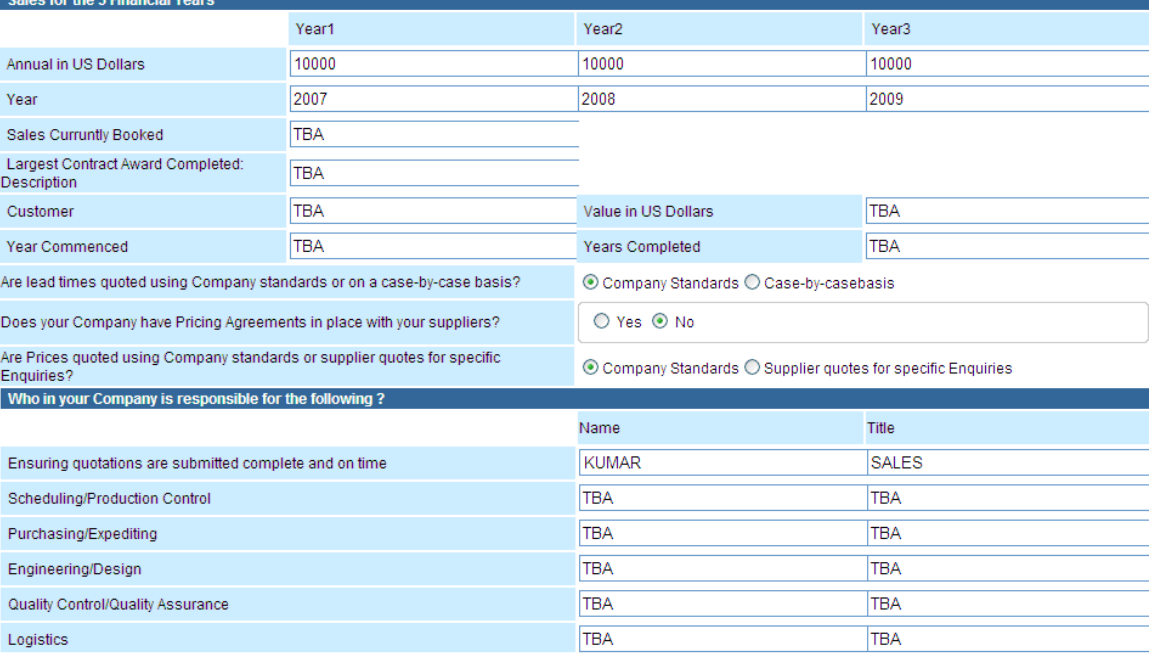

#### Note:

- **IMPORTANT.** All field is required and do not leave it blank. If that information is not available / not appropriate in your company, please put "**NA**"

## **5. Experience Summary and Facility**

a. Experience Summary

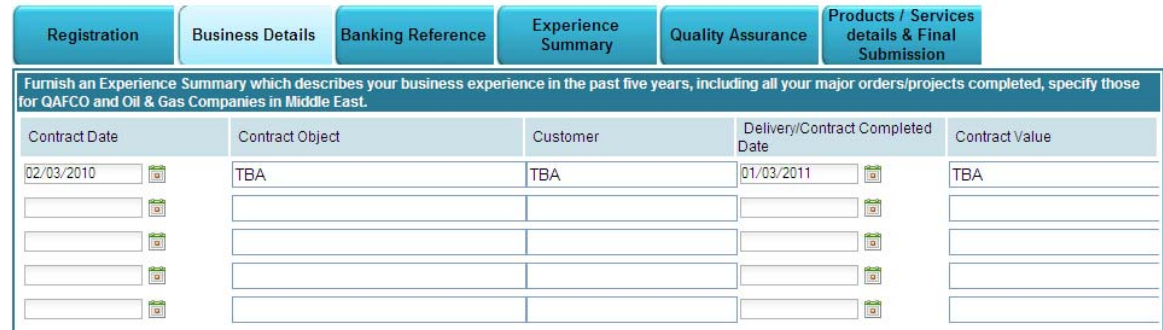

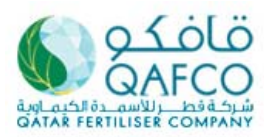

# ILISER H

## b. Manufacturing Facility

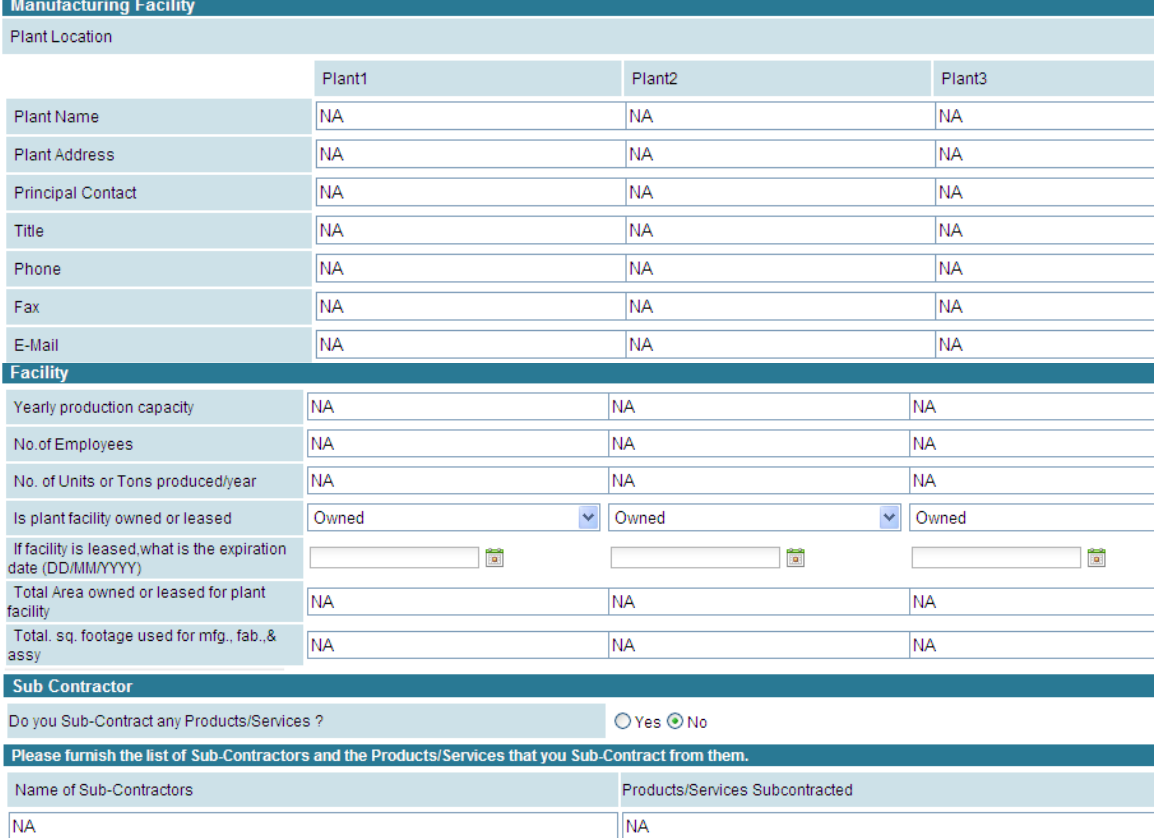

## c. Logistic Information

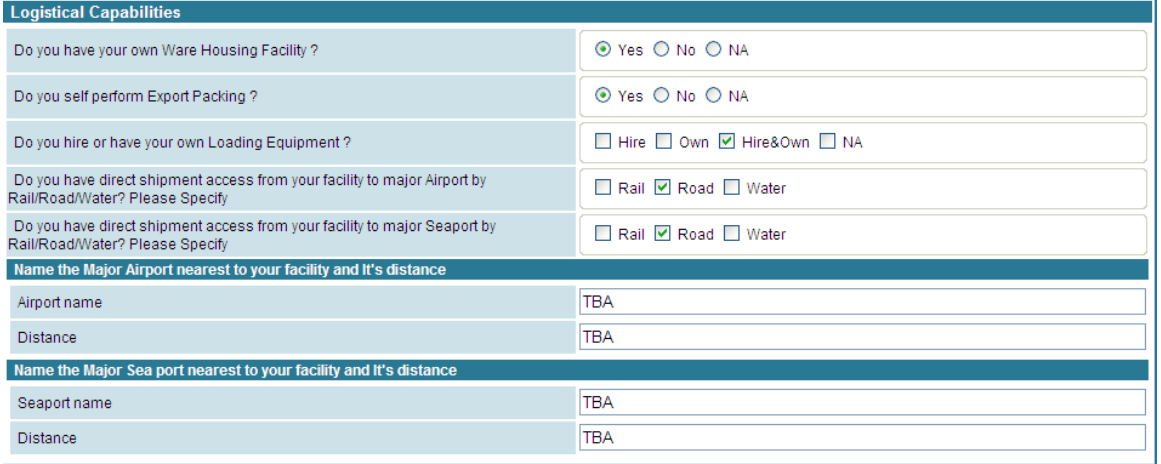

 $\n   
NA\n$ 

Note:

 $NA$ 

- **IMPORTANT.** All field is required and do not leave it blank. If that information is not available / not appropriate in your company, please put "**NA**"

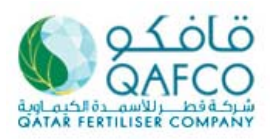

## **Referaliser Company** U

#### **6. Quality Assurance**

a. Quality Assurance

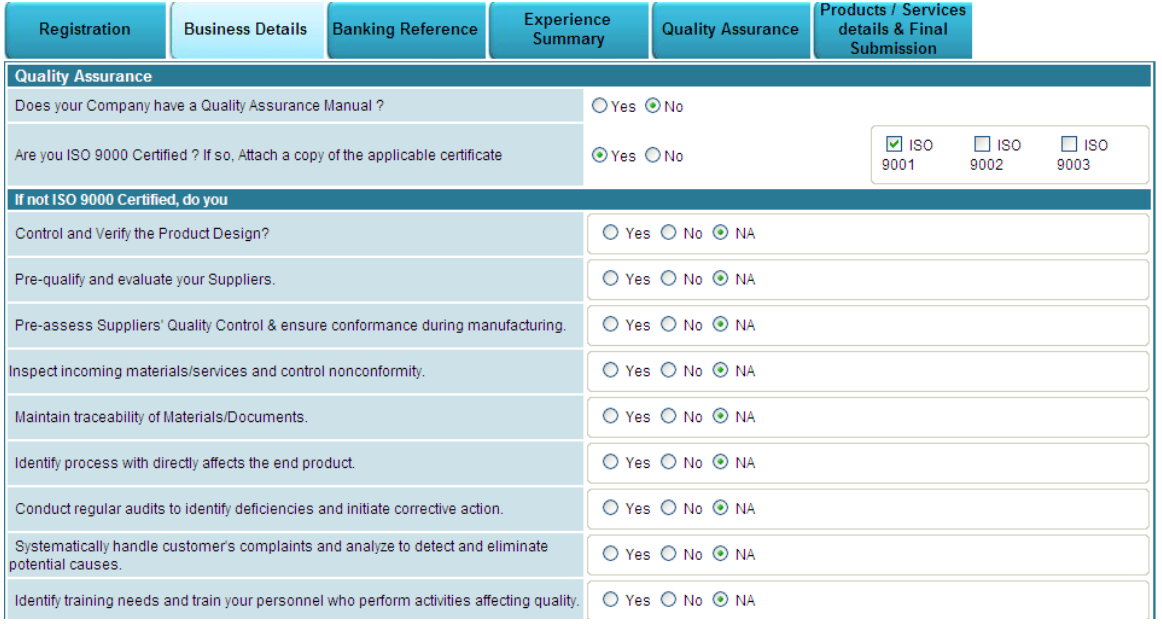

## b. Environmental Awareness

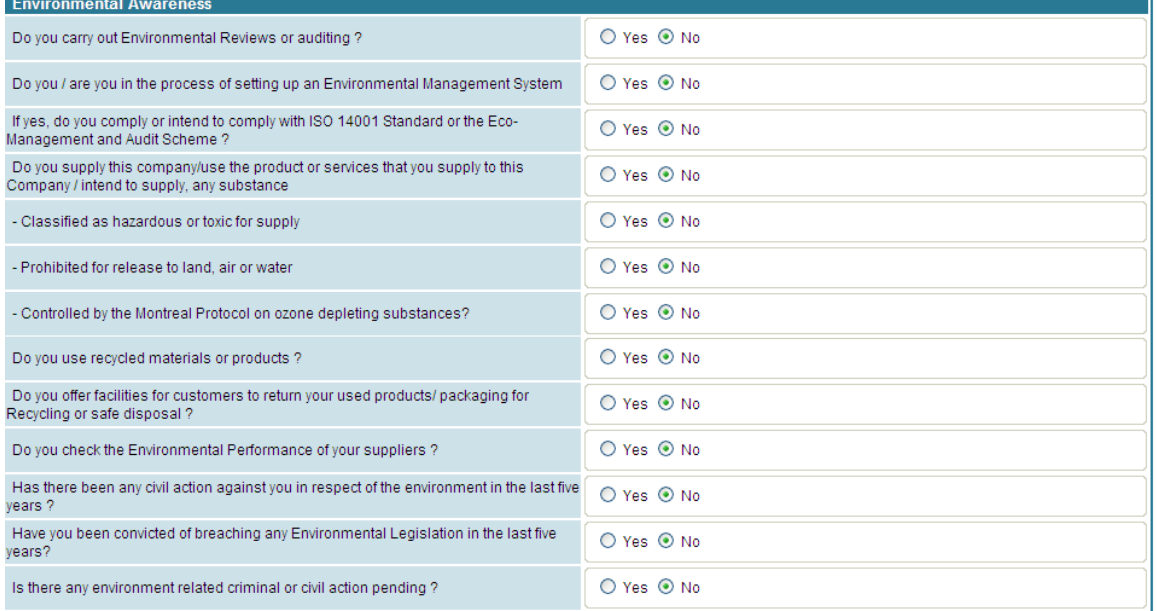

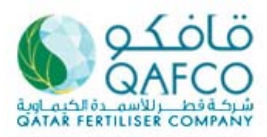

# 18 III IS 18 H

### c. Safety Awareness

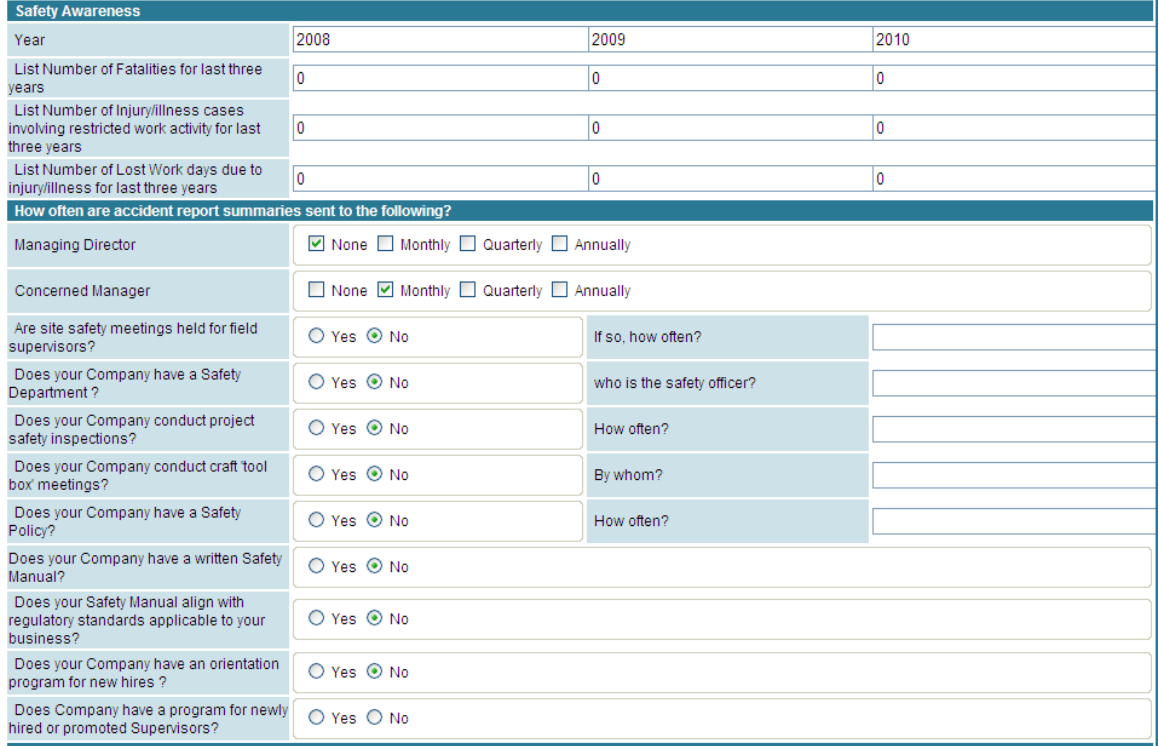

Note:

- **IMPORTANT.** All field is required and do not leave it blank. If that information is not available / not appropriate in your company, please put "**NA**"

## **7. Product / Service details and Final Submission**

a. Product / Service Details

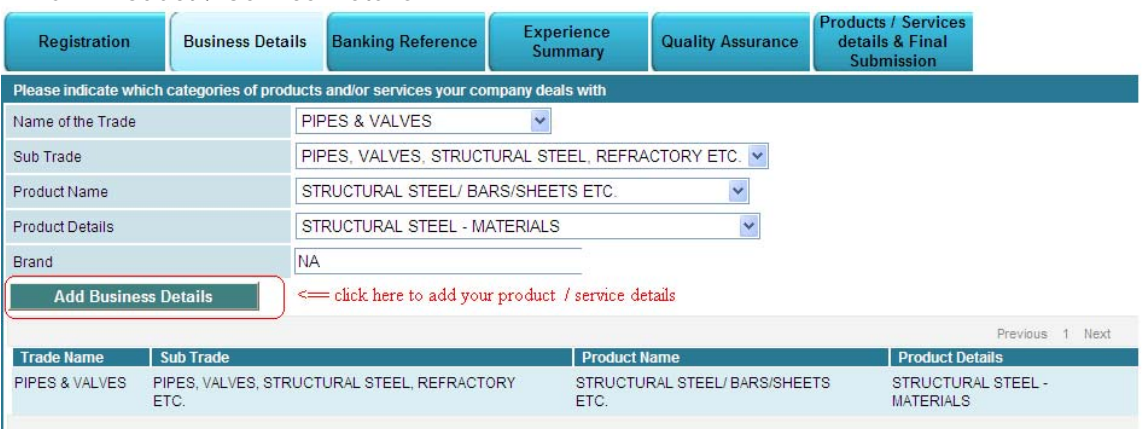

- Please select your product and service from the available option (drop down list) then click **"add business detail"**
- if you could not see the drop down selection option, you have to return back to the "Business Details" tab and check whether you have made selection on the field of "business type". (see registration step no. 3)

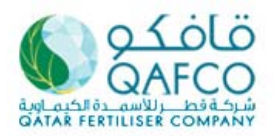

b. Attachment

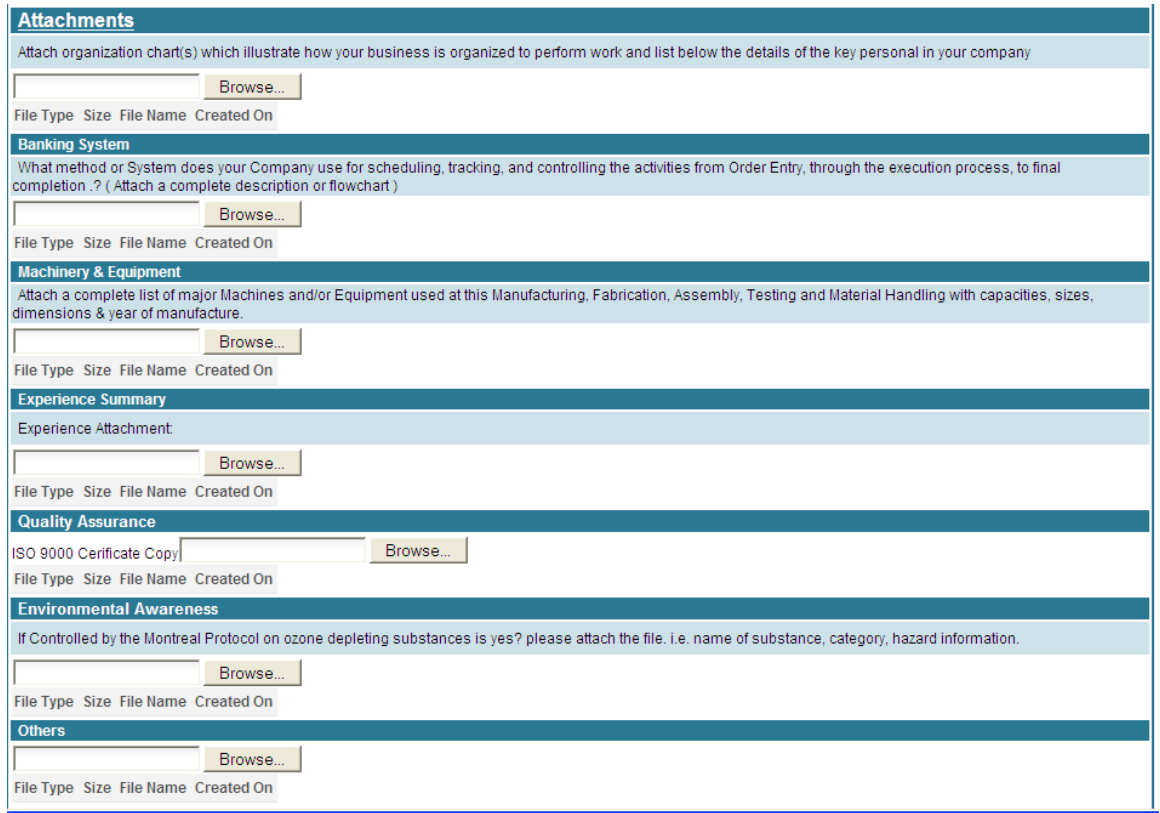

#### Note

- You may put the attachments in format Pdf, Ms. Excel, Ms. Word, Ms. Power Point which size is not more than 4MB.
- If you have to send bigger size of documents, you have to send it separately to purchase@qafco.com.qa after you have complete and successful on the registration.

#### c. Acknowledgement & Final Submission

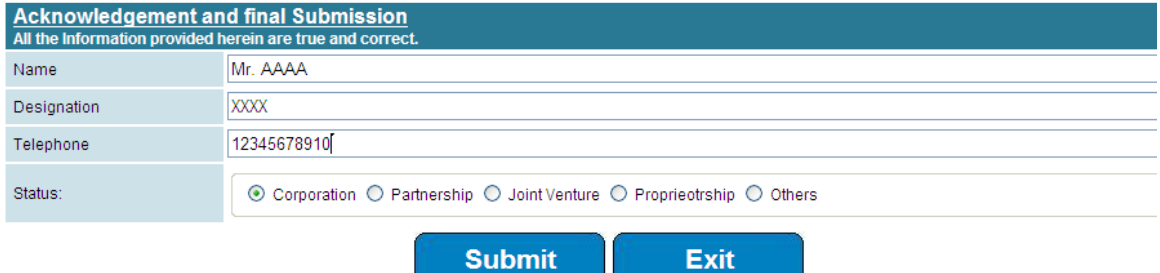

#### Note

- Once you click the "submit button" was no chance for you to edit the information, therefore please ensure that data you have put is correct.
- You will receive, message which mentioned that your registration is successful.
- If there any field that still not filled correctly, you will receive an error notice and will show which field you must do correction.

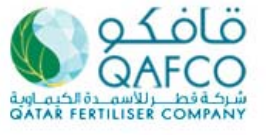

**FERTILISER COMPA** 

#### **Helpdesk & Feedback**

If you encounter difficulties in accessing or filling the on-line registration form, or any other issues relating to this module, please do not hesitate to send an email to purchase@qafco.com.qa.

On the other hand, we also invite you to freely submit your feedback and suggestion that may help us to improve the accuracy of this website to the same email address above.

#### **Frequently Asked Question (FAQ)**

- 1. Question: What shall one do if there are more than 3 Bank references? Answer: Please restrict your references to 3 most important/major Banks only.
- 2. Question: What shall one do if there are more than 3 Plants? Answer: Please restrict your data to 3 most important/major Plants only.
- 3. Question: For the Experience Summary, which Contract references should be filled in the given Form? What is the format to be used for the Experience Summary document that is to be up-loaded? Answer: The details of the most important Contract executed each year (for all the five years) are to be mentioned in the Form. The same format of "Experience Summary" can be used to make a MS Word document for up-loading, to provide details of the other major Contracts executed.
- 4. Question: How does one mention the complete information on "Products & Services" ?

Answer: The Drop-down menu should be used to choose the specifie product from the list of produt classification provided. Detailed information can be provided in a MS Word document to be up-loaded as an attachment.

5. Question: I got error message after click submit button? What I have to do?

Answer: This error may happen because of several reason belows:

- if you use different browser, therefore please retry registration using preferred browser Internet Explorer (IE-9).
- Uploading information from your computer is hard / slow, which may caused by slow internet connection or attachment is too big. You may check your internet connection and size of the attachment.